# **Pending Checks**

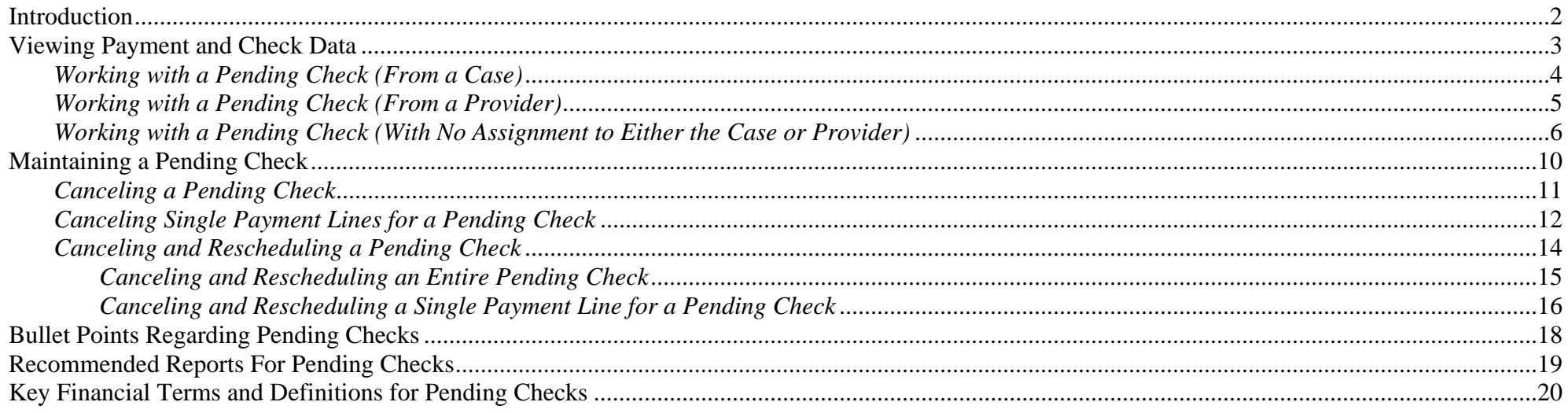

# **Pending Checks**

## <span id="page-1-0"></span>**Introduction**

Checks go through several stages during the various financial batch processes. The payment processing begins three business days before the month's end at the Pre-Payment stage. Pre-Payment allows the user to view (from the FM0103 Pre-Payment Report) what the payment amount will be **before any payment batches have actually run**. If a payment amount is incorrect at the Pre-Payment stage, modifications can be made to the placement or the Rate Setting allowing the payment to process correctly when the payment batches run.

The Pending check status is the first status achieved once a check is created by Calc Ongoing. During this stage all payments are swept up for a particular provider (and county) and pulled together to form a Pending check. Pending Checks will show up on the FM0201 Pending Checks Payee Listing Report. This report should be used to reconcile the newly created Pending checks with the anticipated check output. During the Pending status, a user has the ability to cancel that check or cancel individual line items within that check. A check will only stay in a Pending status for 24 to 48 hours before being picked up by the check write batch.

As a general rule, for a monthly run, this takes place on the first business day of the month. For a weekly run this will occur most often on a Friday of that week.

**Note:** The batch run calendars can be found on the eWiSACWIS Knowledge Web.

The check write batch, run 48 hours after pending checks are produced (for monthly runs) and 24 hours for weekly runs, moves the check from a Pending status to an In Process status. Once a check has reached the In Process status, there is an expectation (for the purpose of IV-E claiming) that the check amounts are accurate, and that check numbers and dates will be applied to the In Process check. In Process checks can be reconciled using the FM0202 Monthly Pre-Audit Payee Listing Report.

**Note:** One cannot cancel an In Process check. In fact, once a check reaches the In Process status, nothing can be done to maintain the disposition of that check. If the check is incorrect, then you must move that check to an Outstanding status in order to maintain the disposition of that check.

Once a check sits in an Outstanding status, the payment amounts associated with the check will be available for IV-E claiming.

This guide will describe the various methods for viewing and maintaining Pending checks.

# <span id="page-2-0"></span>**Viewing Payment and Check Data**

Depending upon preference, you can view payment and check data from either a case or provider perspective.

When viewing information from a case perspective, you will only see the payments associated with that case. Green money bags  $\bigoplus$  indicate payments that are not linked to a check. Yellow money bags  $\ddot{\ddot{\Phi}}$  designate a payment that is associated with a check. The status of the check (Pending, In Process, Outstanding, etc.) is identified in the associated hyperlink located just to the right of the Payment hyperlink.

When viewing information from a provider perspective, payments and checks are separated from one another (this is due to the specific association that payments and checks have with the provider record). Unlike the case view (where the payments only specific to that case are displayed), the provider view allows for display of the checks  $\equiv$  and payments separately.

**Note:** Checks may be comprised of multiple payments from several different cases within the county. Similarly, multiple payments from several different cases may display under the Payment icon.

The examples below illustrate accessing a Pending Check from the Payment icon of a case and from the Checks icon of a provider.

### <span id="page-3-0"></span>*Working with a Pending Check (From a Case)*

Pending Checks are maintained through the Maintain Pending Checks page. There are several methods for retrieving and working with a Pending Check. They are as follows:

From your expanded case, expand the Payment icon  $\mathbb{F}$ . A payment that is associated to a check displays with a yellow money bag  $\mathbb{F}$ . Click on the Pending Check hyperlink and the Review Pending Checks page will open with the associated payment details listed below.

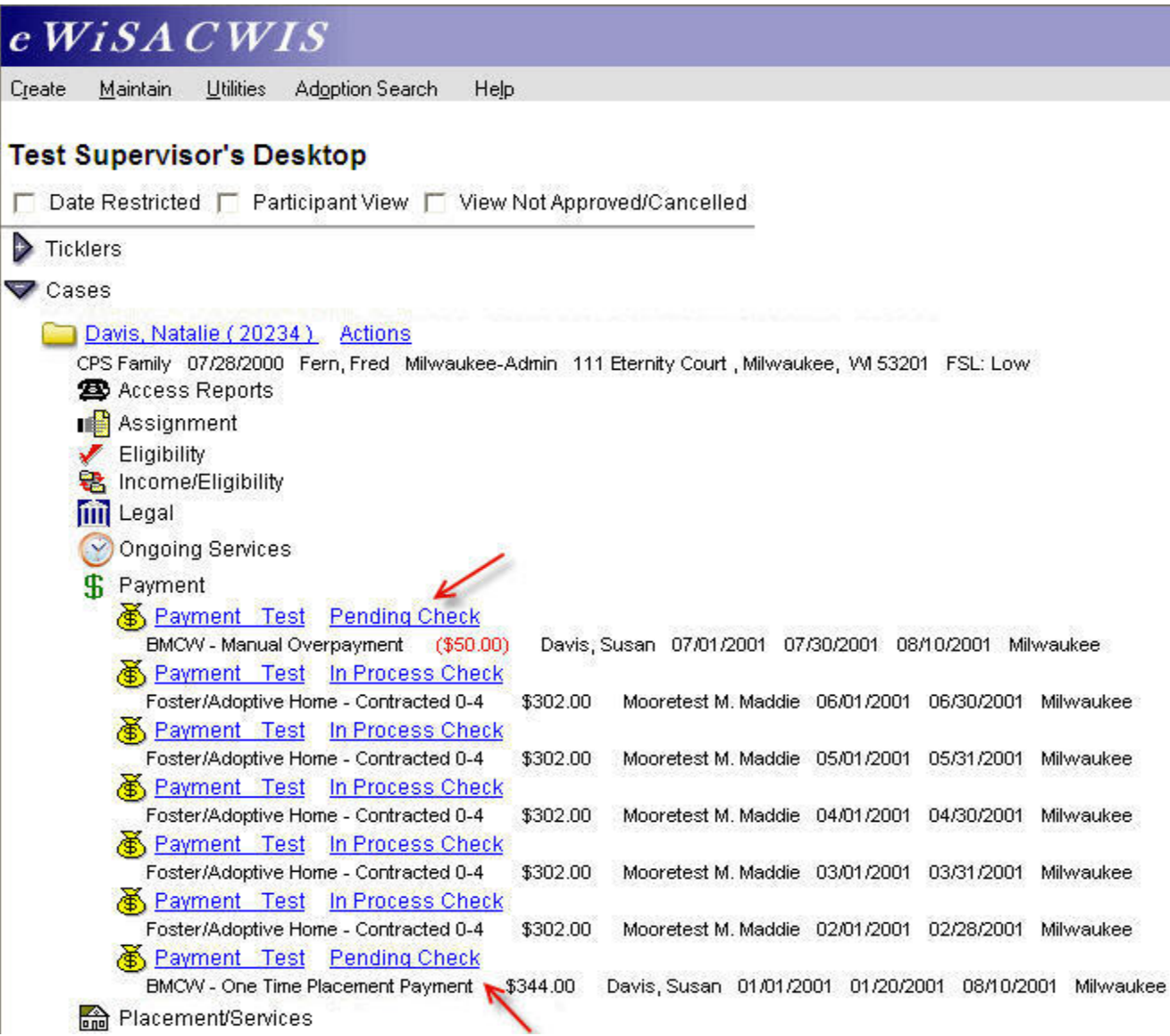

### <span id="page-4-0"></span>*Working with a Pending Check (From a Provider)*

Providers display both payments and checks.

In order to work with a Pending Check, expand the provider and expand the Checks icon  $\equiv$ . Click on the associated hyperlink for the check you wish to maintain.

Clicking on the hyperlink will open the Review Pending Checks page with the associated payment details listed below.

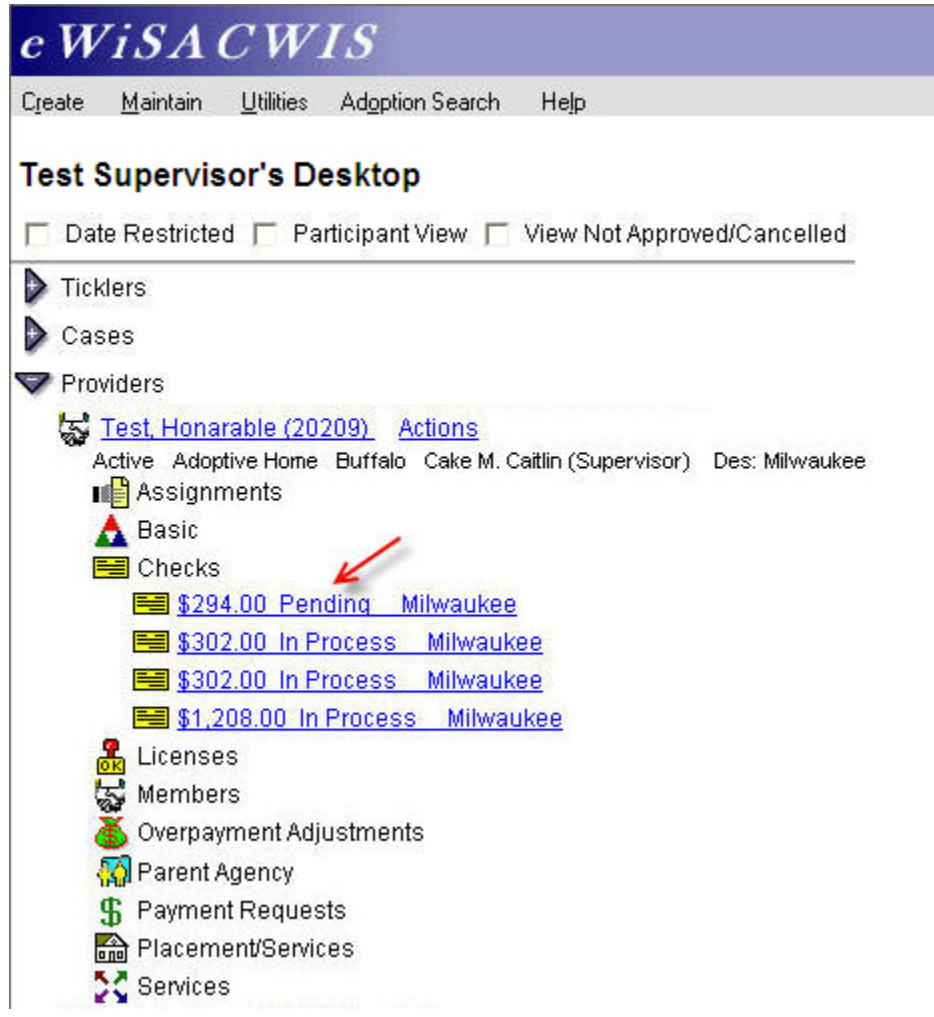

#### <span id="page-5-0"></span>*Working with a Pending Check (With No Assignment to Either the Case or Provider)*

This method requires that you search out the payee of the check you wish to maintain. Access the search page from Maintain > Financial > Check Pending.

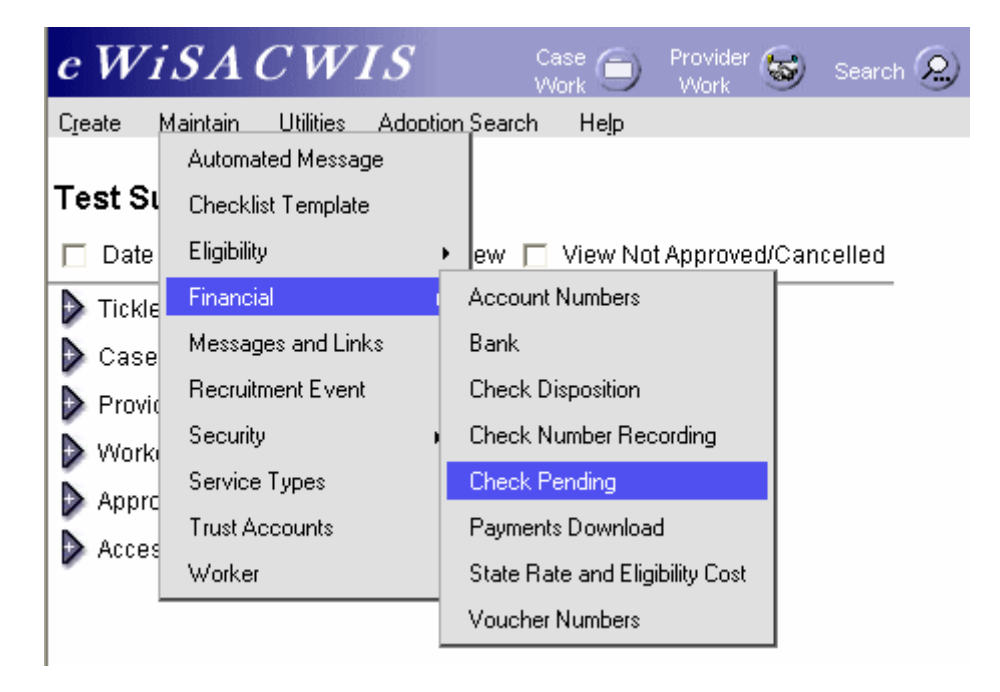

#### *Working with a Pending Check (With No Assignment to Either the Case or Provider – Continued)*

A blank Review Pending Checks page will open with a "Search" hyperlink. Click the Search hyperlink and search out the provider (Payee) for the check you wish to maintain.

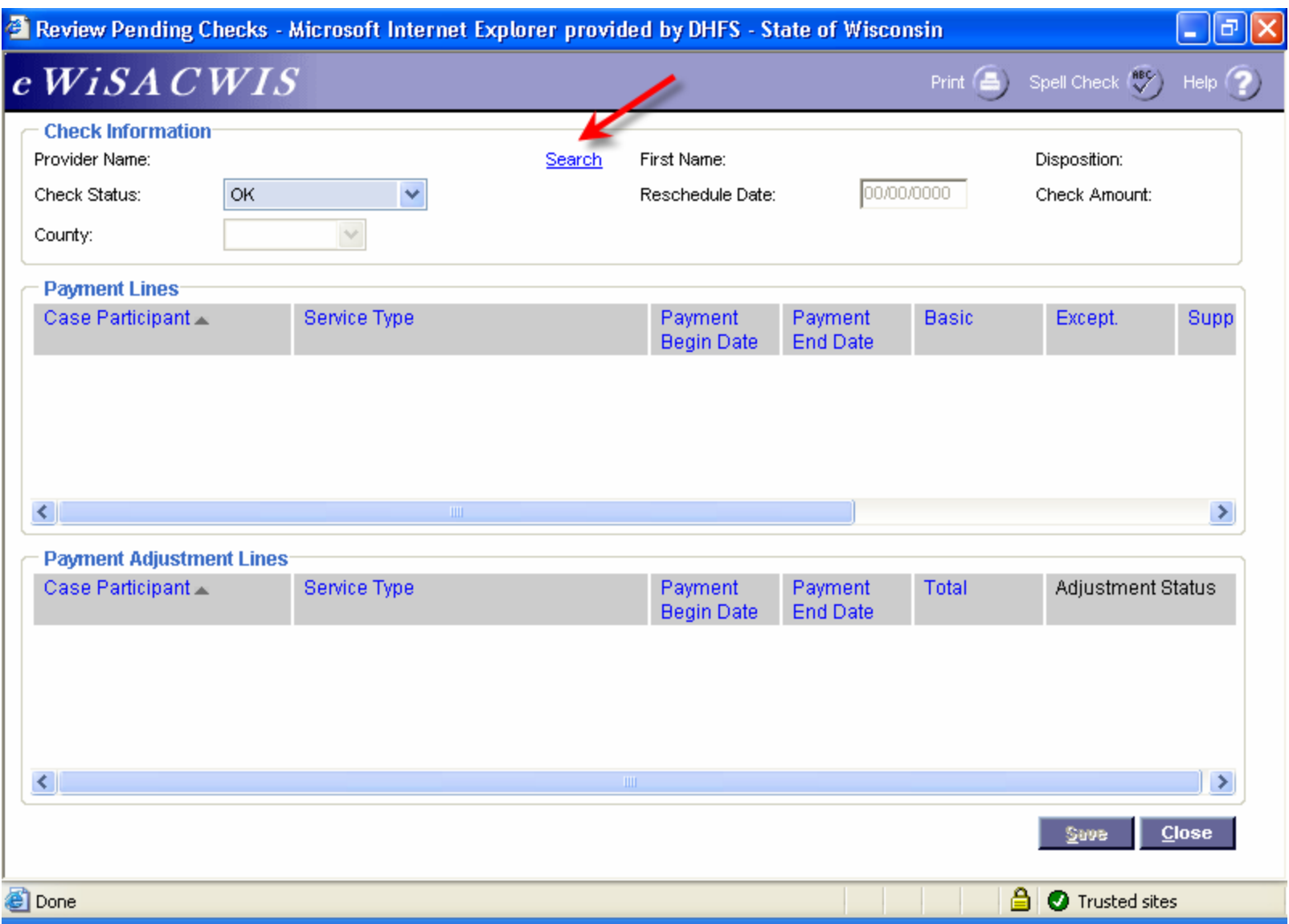

#### *Working with a Pending Check (With No Assignment to Either the Case or Provider – Continued)*

Once you have returned the appropriate provider (payee), expand the Checks icon and select the radio button next to the "Pending Check" that you wish to maintain.

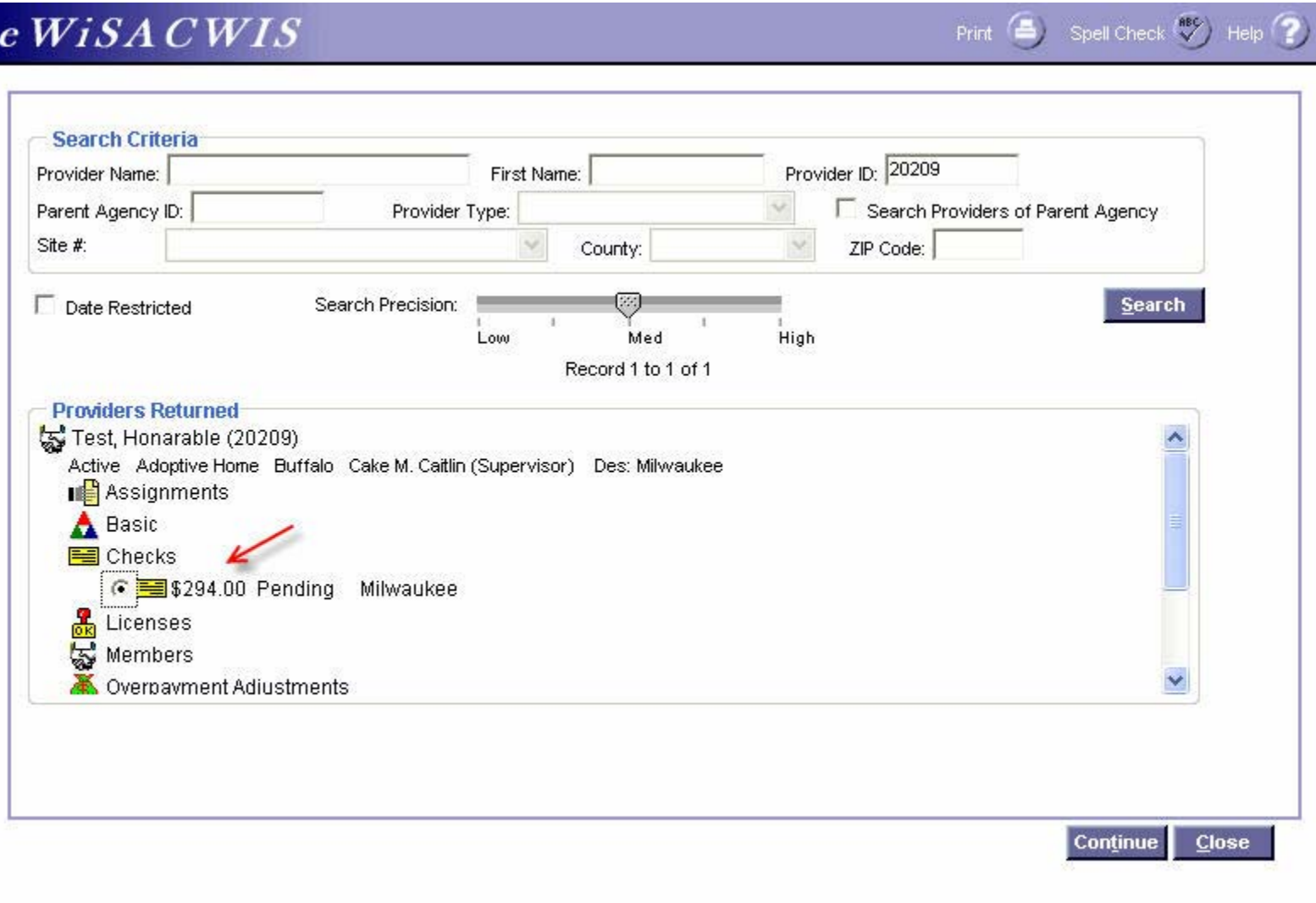

## *Working with a Pending Check (With No Assignment to Either the Case or Provider – Continued)*

Similar to the first two options, the Review Pending Checks page will open with the associated payment details listed below.

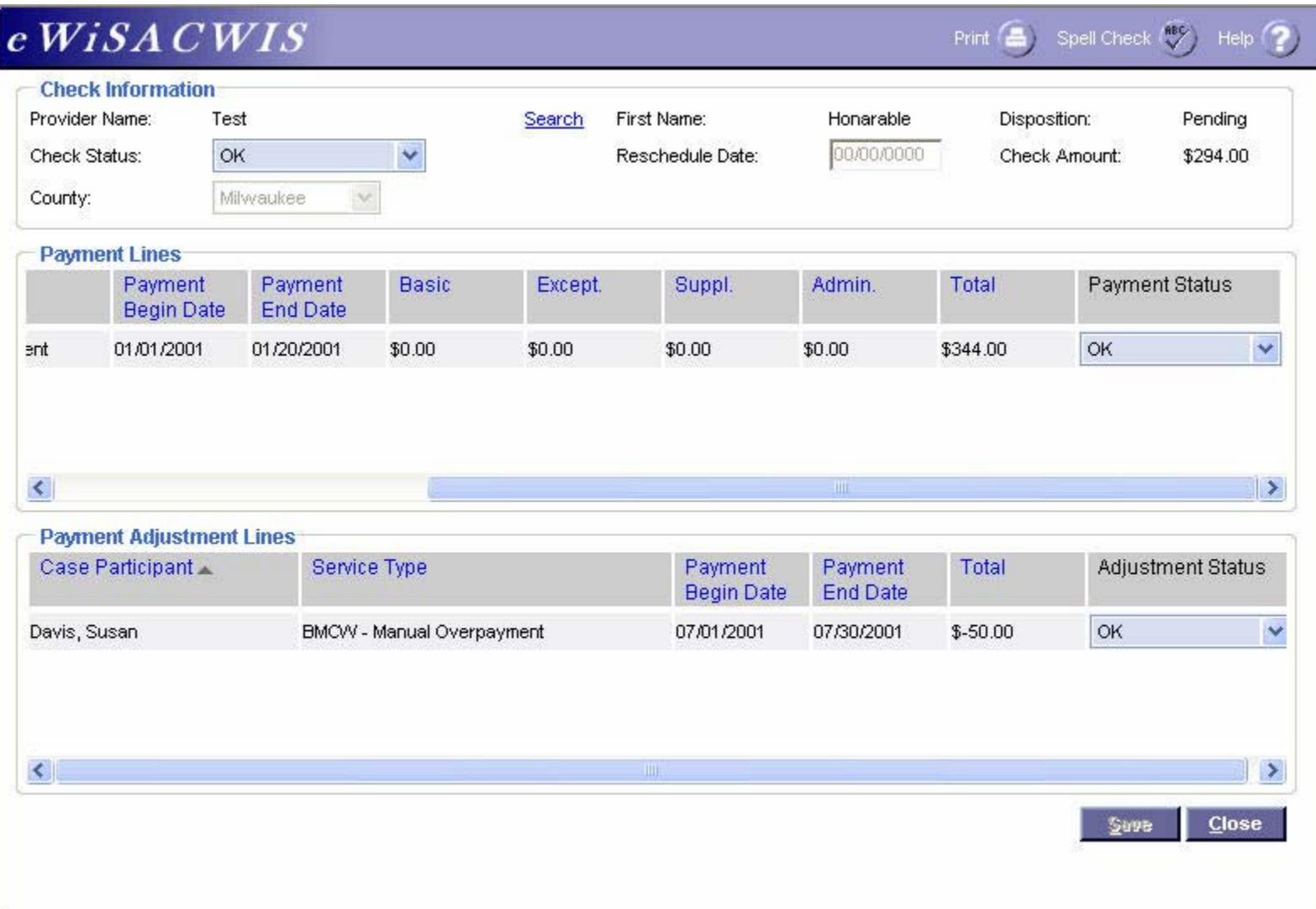

# <span id="page-9-0"></span>**Maintaining a Pending Check**

A Pending Check may be made up of one or several single line payments. Each of these can be cancelled or "rescheduled" individually, or the entire Pending Check can be cancelled or "rescheduled." The page that opens when you click on a Pending Check hyperlink (as outlined above) displays the detail of the Pending Check. It is from this page that a user can maintain the disposition of the Pending check. **Note**: The check amount may differ from the payment detail line (when viewing from a case). Remember that checks may be comprised of more than one payment, or payments and payment adjustments. So in our example below, the payment equals \$344.00; however, the associated check totals \$294.00 because there is an attached \$50.00 overpayment adjustment.

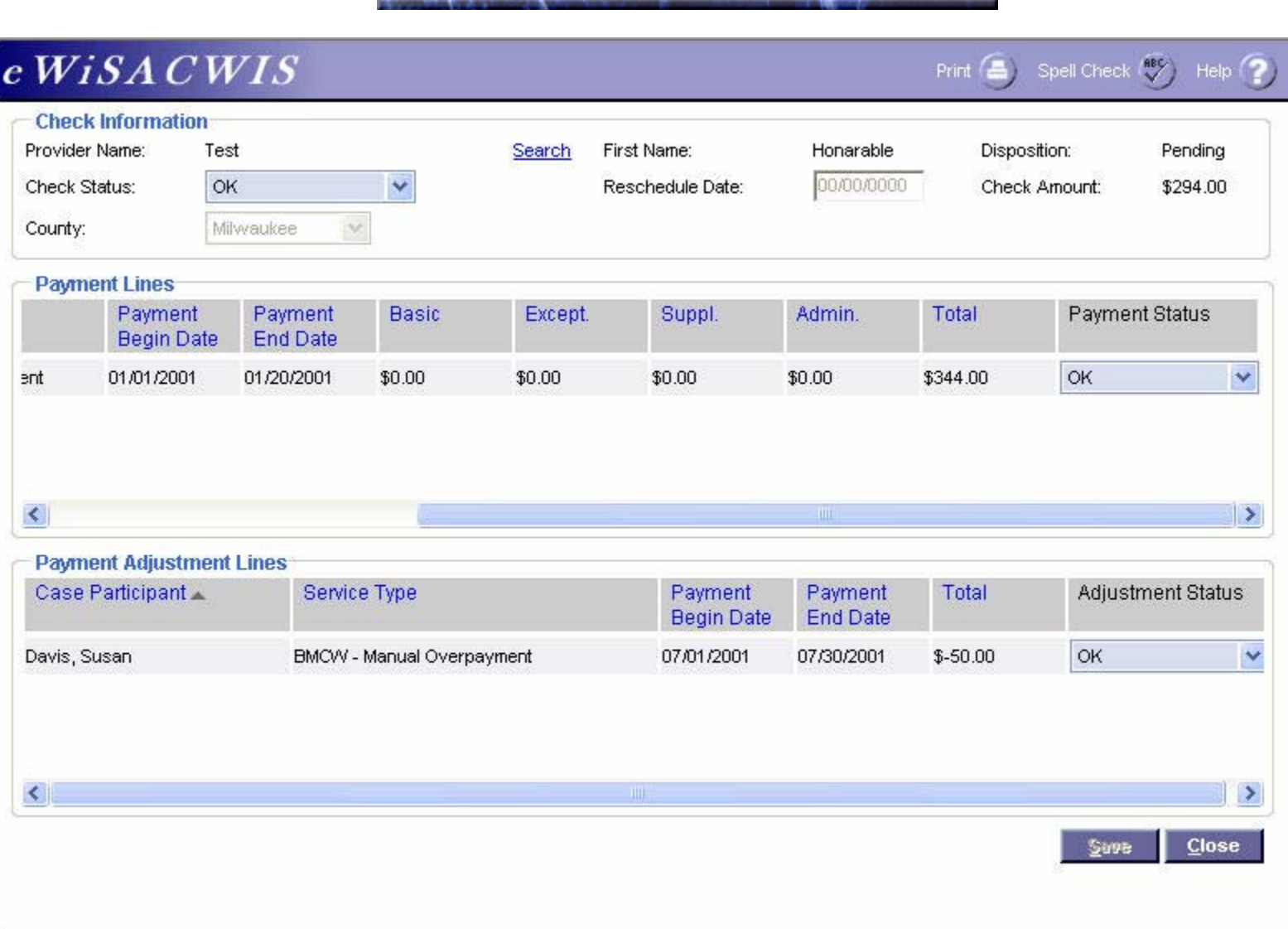

### <span id="page-10-0"></span>*Canceling a Pending Check*

This section will outline canceling the entire check.

Select the check that you wish to maintain through one of the methods outlined above. The Review Pending Checks page lists the entire check and the associated payments that make up that check. To cancel the entire check, select from the Check Information group box "Cancel - Do Not Pay." This will cancel the entire check and all associated payments.

**Note**: You may need to recreate the correct check in eWiSACWIS for claiming purposes.

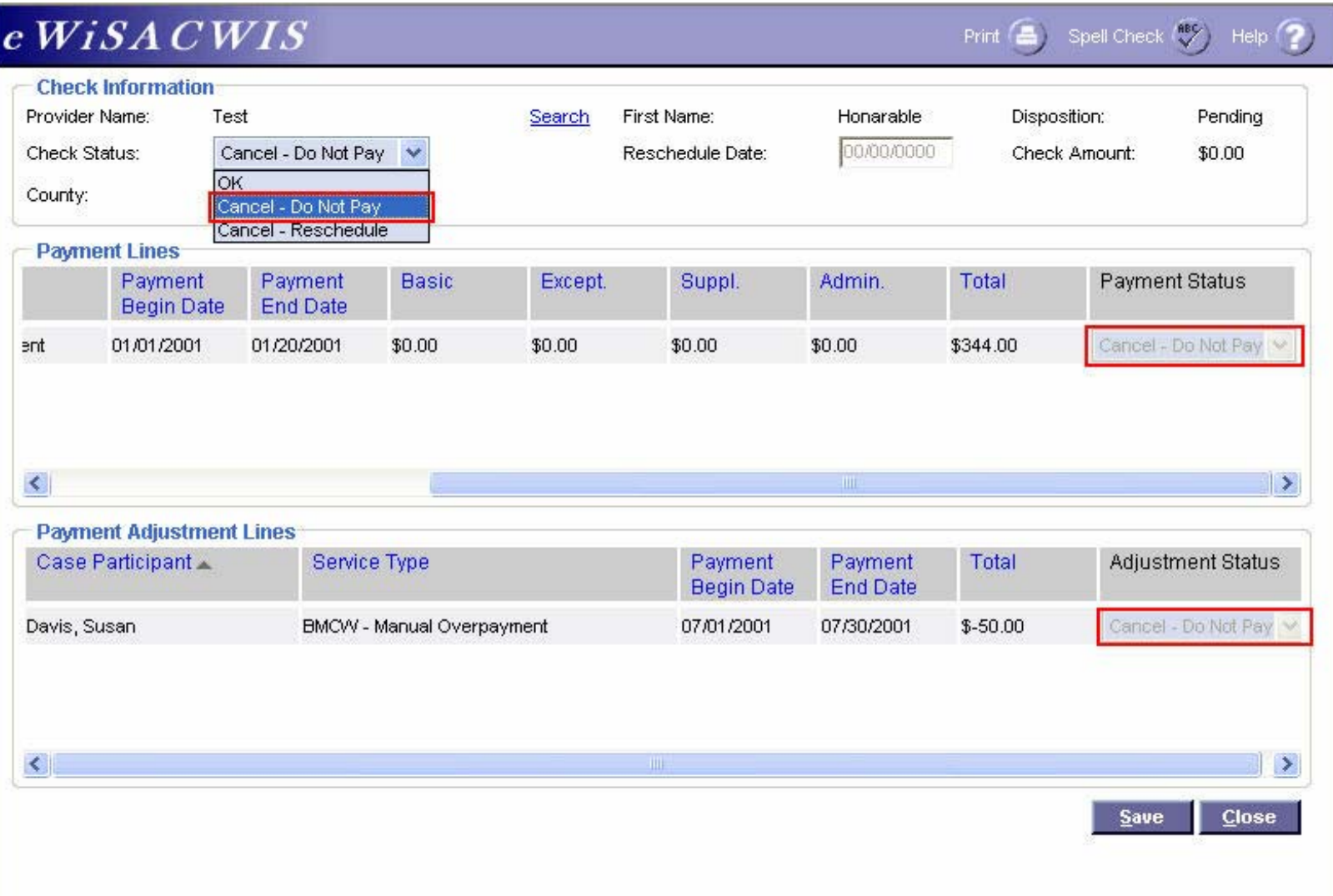

#### <span id="page-11-0"></span>*Canceling Single Payment Lines for a Pending Check*

This method should be used only if the payment line is incorrect and does not need to be recreated. You should make every effort to have eWiSACWIS match whatever processed on the County ledger system. Therefore, if on the County side the check contained two payments, then the check on eWiSACWIS should match not only in amount, but it should also consist of two payments. Thus, if the check that processed on eWiSACWIS had three payments (one of them being entirely erroneous), then canceling that payment line would be the method to follow.

Select the check that you wish to maintain through one of the methods outlined above. The Review Pending Checks Page lists the entire check and the associated payments that make up that check.

To cancel a single payment line, select "Cancel - Do Not Pay" from the Payment Status dropdown found within the Payment Lines group box. This will cancel just that payment and not the entire check. This allows the rest of the Pending Check to continue processing.

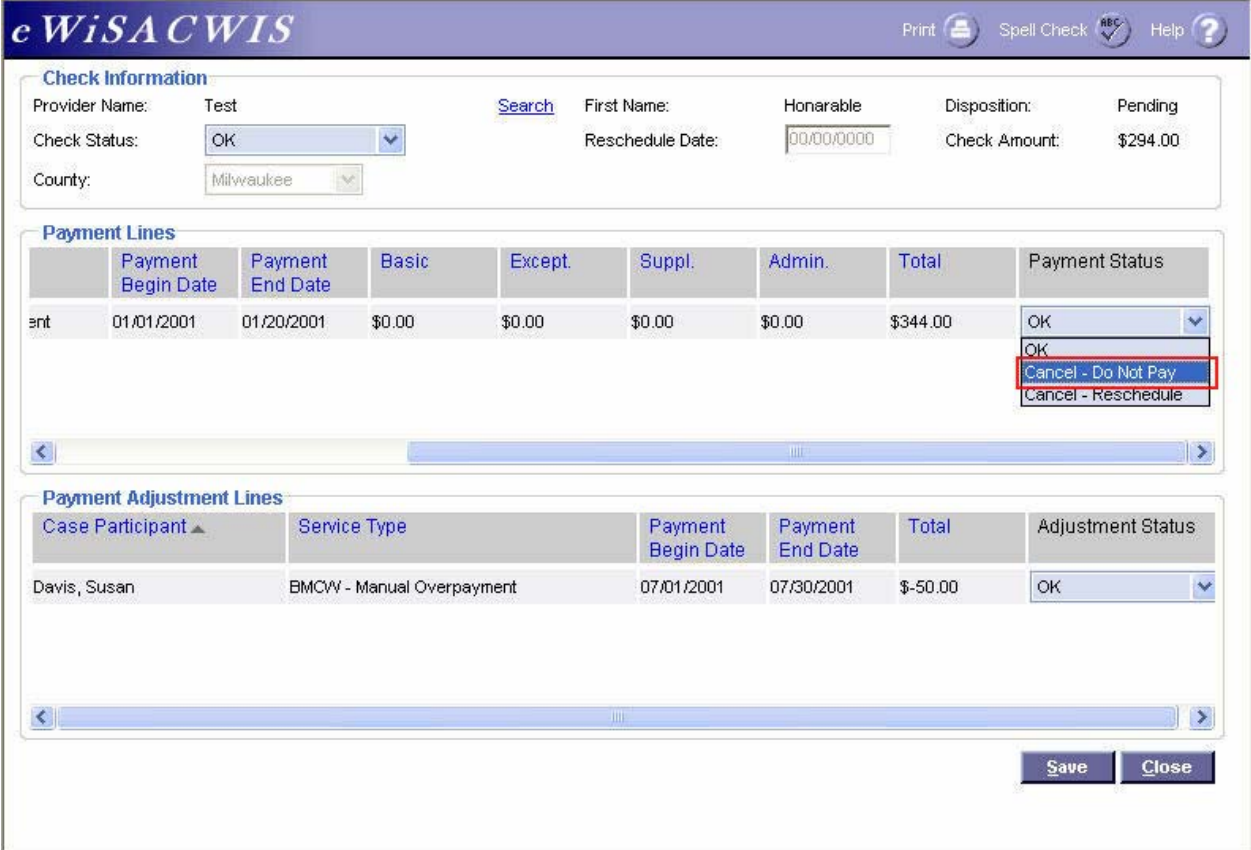

## *Canceling Single Payment Lines for a Pending Check (Continued)*

Users can cancel both Payment Lines and Payment Adjustment Lines following the same process outlined above. The example below details how this would look.

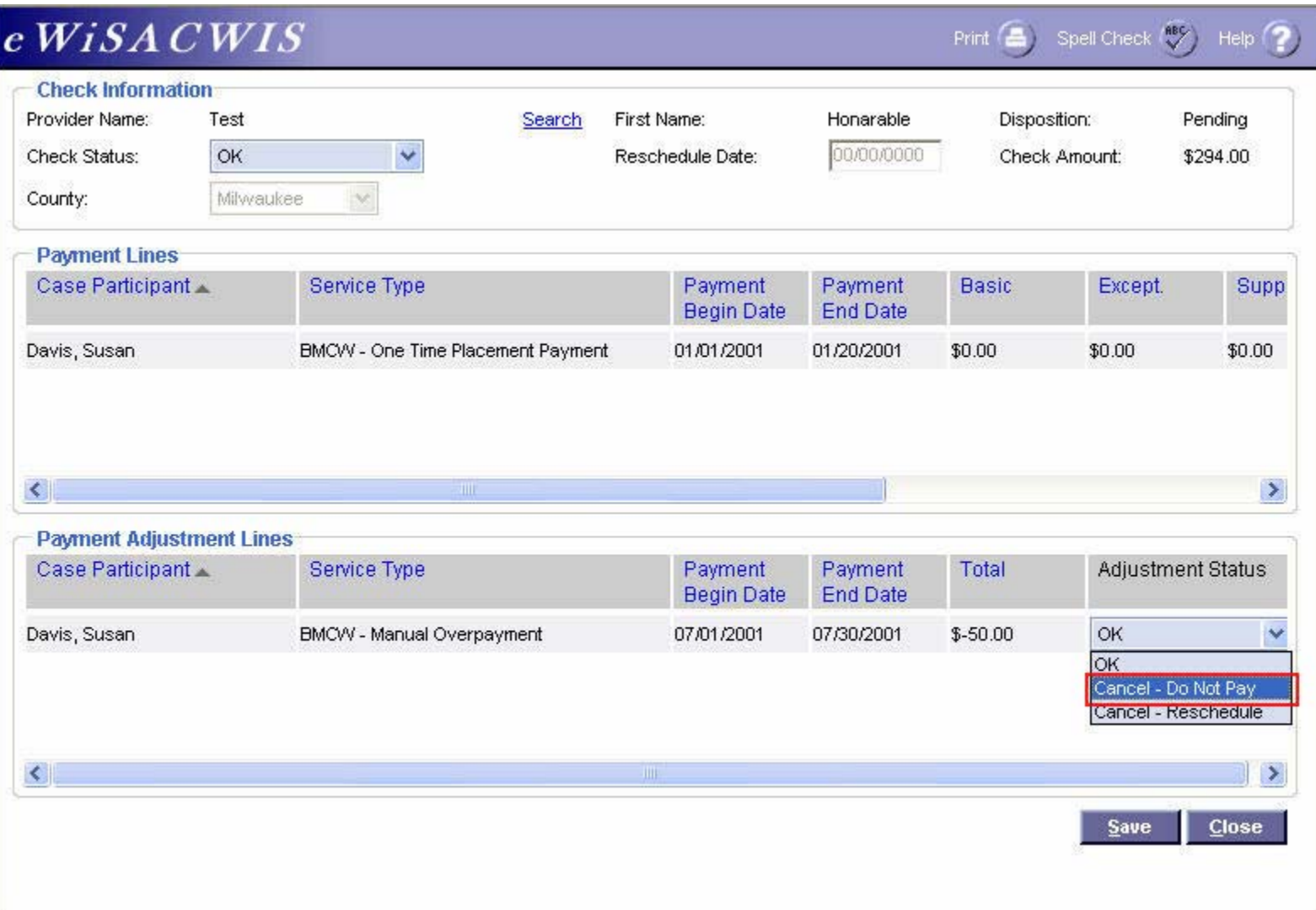

## <span id="page-13-0"></span>*Canceling and Rescheduling a Pending Check*

The "reschedule" function will take attached payments that are a part of a check and disassociate those payment lines from the existing check. If you are canceling and rescheduling the entire check, then the associated check will be cancelled and all of the payments will be detached from the cancelled check. Once the payments have been detached from the check, you can work with the payment(s) individually (this may include canceling single payment lines etc.).

**Note**: The reschedule method is most helpful when rebuilding payment or check data. You should make every effort to have eWiSACWIS match whatever processed on the County ledger system. Therefore, if on the County side the check contained two payments then the check on eWiSACWIS should match not only in amount, it should also consist of two payments. Thus, if the original eWiSACWIS check contained three payments (one of which was for a different date) then using the cancel reschedule method would allow you to detach the incorrect payment line and associate it through the Manual Checks Process to the correct check (See Manual Checks for more details).

#### <span id="page-14-0"></span>*Canceling and Rescheduling an Entire Pending Check*

Select the check that you wish to maintain through one of the methods outlined above. The Review Pending Checks page lists the entire check and the associated payments that make up that check. To cancel and reschedule the entire check, select from the Check Information group box "Cancel – Reschedule."

Enter the reschedule date in the appropriate field. As a general rule, the reschedule date will be the date the piece of work is being done. The reschedule date is a flag for the fiscal batches to enable the payment to be picked up once that date has been reached. Once "Cancel - Reschedule" has been selected with an appropriate reschedule date, the entire check will be cancelled and all of the associated payments will be detach from that check. The newly detached payments can be found under the placement provider (this may be different from the payee in Treatment Foster Home scenarios).

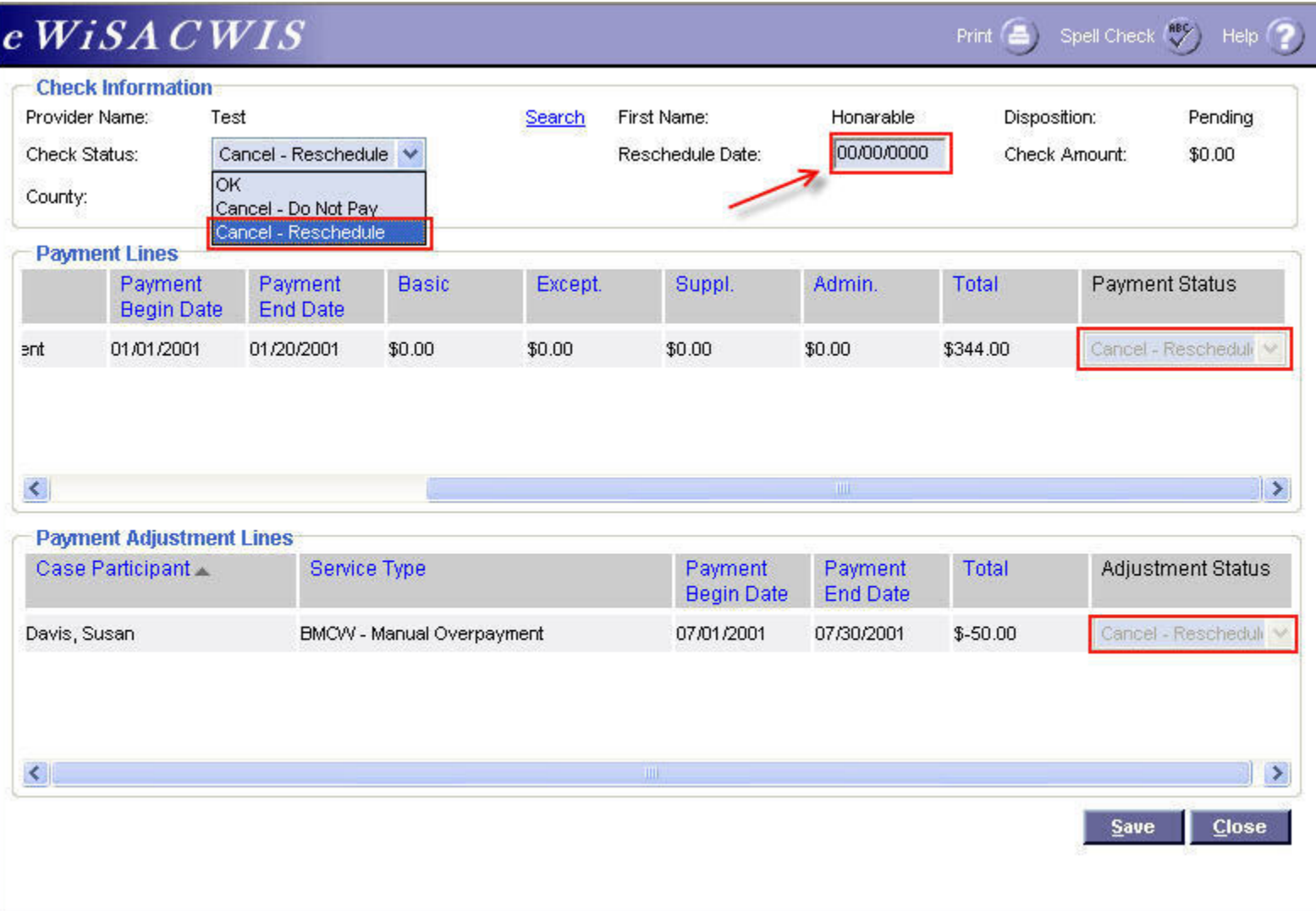

#### <span id="page-15-0"></span>*Canceling and Rescheduling a Single Payment Line for a Pending Check*

Select the check that you wish to maintain through one of the methods outlined above. The Review Pending Checks page lists the entire check amount and the associated payments that make up that check. To cancel a single payment line within a Pending check, select "Cancel - Reschedule" from the Payment Status dropdown found within the Payment Lines group box. This will detach just that payment from the check. This allows the rest of the Pending Check to continue processing.

Enter the reschedule date in the appropriate field. As a general rule, the reschedule date will be the date the piece of work is being done. The reschedule date is a flag for the fiscal batches to enable the payment to be picked up once that date has been reached. **Note**: The check amount will be reduced by the amount of the rescheduled check.

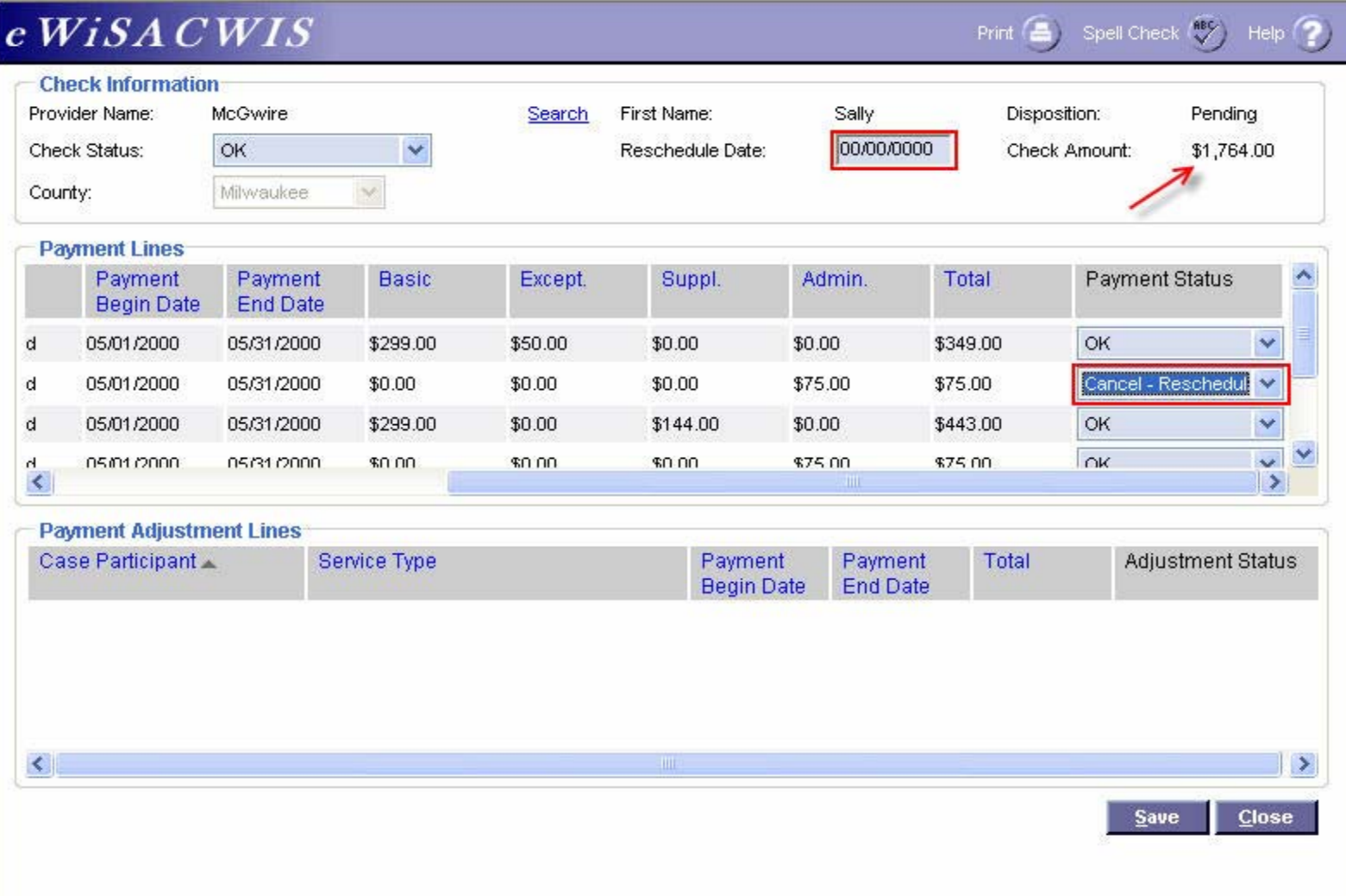

### *Canceling and Rescheduling a Single Payment Line for a Pending Check (Continued)*

You can cancel both Payment Lines and Payment Adjustment Lines following the same process outlined above. The example below details how this would look. Once all or part of the check has been rescheduled, you can view the disassociated payments under the Payment icon (either from the case or provider).

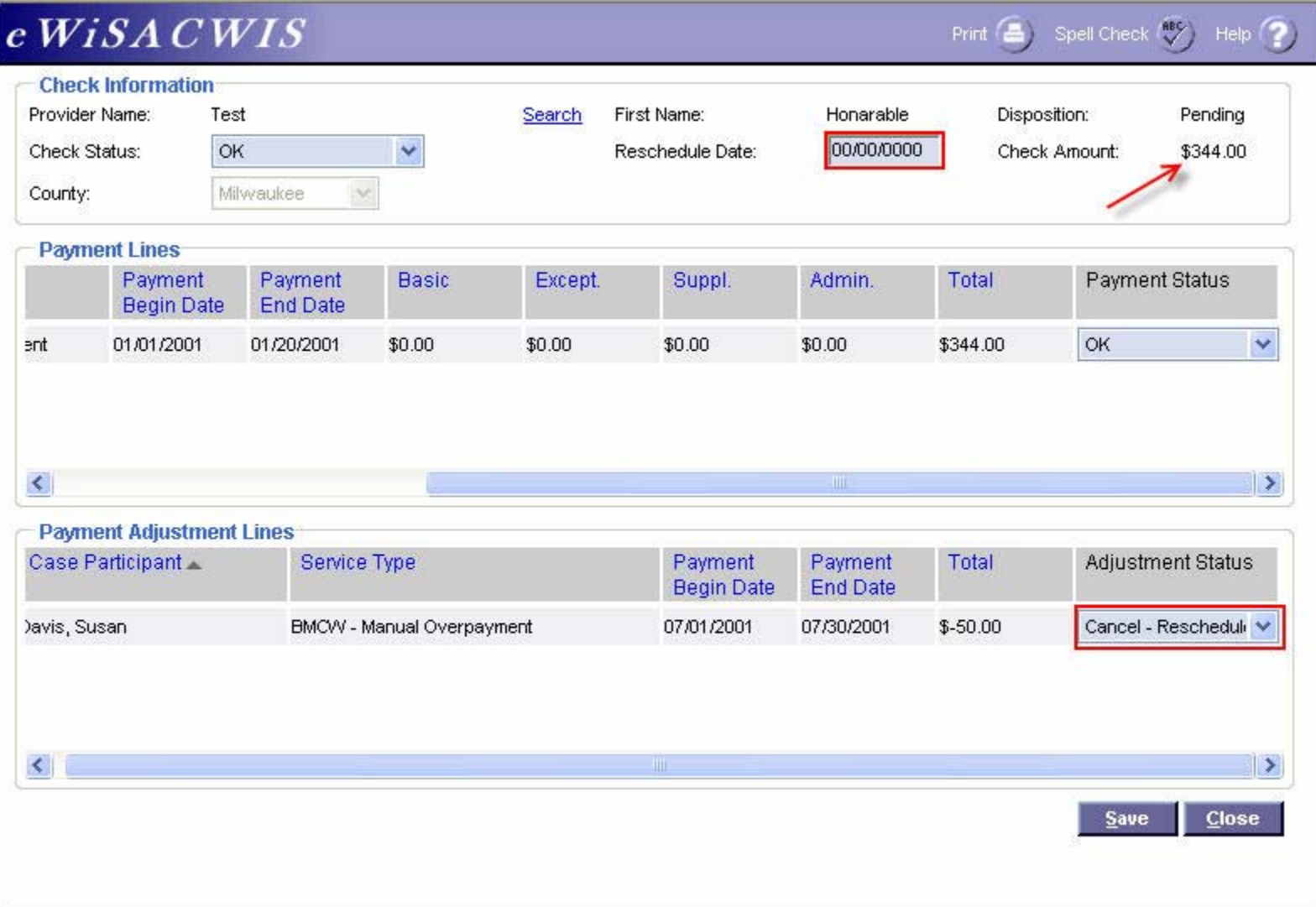

# <span id="page-17-0"></span>**Bullet Points Regarding Pending Checks**

- $\checkmark$  If a check never moves beyond the "Pending" status there are two possible reasons:
	- 1. On the Provider Maintenance page does the provider have:
		- (RCC, Group Home) A FEIN entry if it is a private provider
		- (FH, TFH, or KC home) A SSN entry if it is a home provider
	- 2. If the provider record has a FEIN or SSN then the cause is usually missing voucher numbers in the system.
		- Go to Maintain  $>$  Financial  $>$  Voucher Numbers
		- Select the current fiscal year (using state's fiscal calendar, July to June) If necessary, enter a range of 100 numbers for the fiscal year

¾ Once the above data fields are fixed, the payments will be picked up during the **next** scheduled financial batch cycle.

- $\checkmark$  The split of a payment's Administrative portion and Maintenance portion (Basic, Supplemental, and Exceptional rates) is controlled by the "parent agency rule." This rule looks specifically at the placement provider's Parent Agency and the Parent Agency's for profit or not-for-profit status. This "parent agency rule" uses the following edits:
	- If the Parent Agency is a *For Profit* Parent Agency, then we split the payment (maintenance goes to the placement provider, administrative goes to the Parent Agency).
		- $\triangleright$  If a user overrides the parent agency rule nothing happens!
		- ¾ **Note**: "Splitting" a payment from the Out-of-home placement page only splits the maintenance portion of the payment and thus will not alter the Administrative fee rules.
	- If the parent agency is a *Not-for Profit* Parent Agency, then the entire payment goes to the Parent Agency.
		- $\triangleright$  If a user overrides the parent agency rule then it splits it out as if it were a For Profit Parent Agency.

# <span id="page-18-0"></span>**Recommended Reports For Pending Checks**

- 9 **FM0201 Pending Checks Payee Listing:** This report summarizes all the cases where an episodic payment is created. If used, Episode driven payments are generally produced for RCC, group home, and Wraparound placement settings.
- $\checkmark$  FM0221 Pending Checks Payee Spreadsheet: This report is run three business days before the month's end. It shows counties an estimate of how providers will be paid for the current month. The estimated payments are based on current placements. Essentially, this report behaves much like a crystal ball, predicting what a provider's payment will be assuming the placement remains as is for the remainder of the month.
- 9 **FM0106 Financial Checks Reconciliation:** This report provides a listing of all system-disbursed payments and overpayment adjustments where the check date falls within the specified range. Only non-cancelled payments that are part of an Outstanding or Cleared check are retrieved.
- 9 **FM0108 Financial Payment Sweep:** This report provides a listing of all system-disbursed payments and overpayment adjustments (this report does not list nonrecouped overpayments) as well as the status and information on the checks the payments are associated to. Use this report to reconcile against the county's reported financial output.
	- **Note:** This listing of reports is not wholly inclusive of all reports available for this topic. This is a listing of the recommended reports that are available through the eWiSACWIS application. There may be other reports that a county or individual user may find helpful. Please refer to your eWReports application and access Utilities > Report Information to view all reports that are available.

# <span id="page-19-0"></span>**Key Financial Terms and Definitions for Pending Checks**

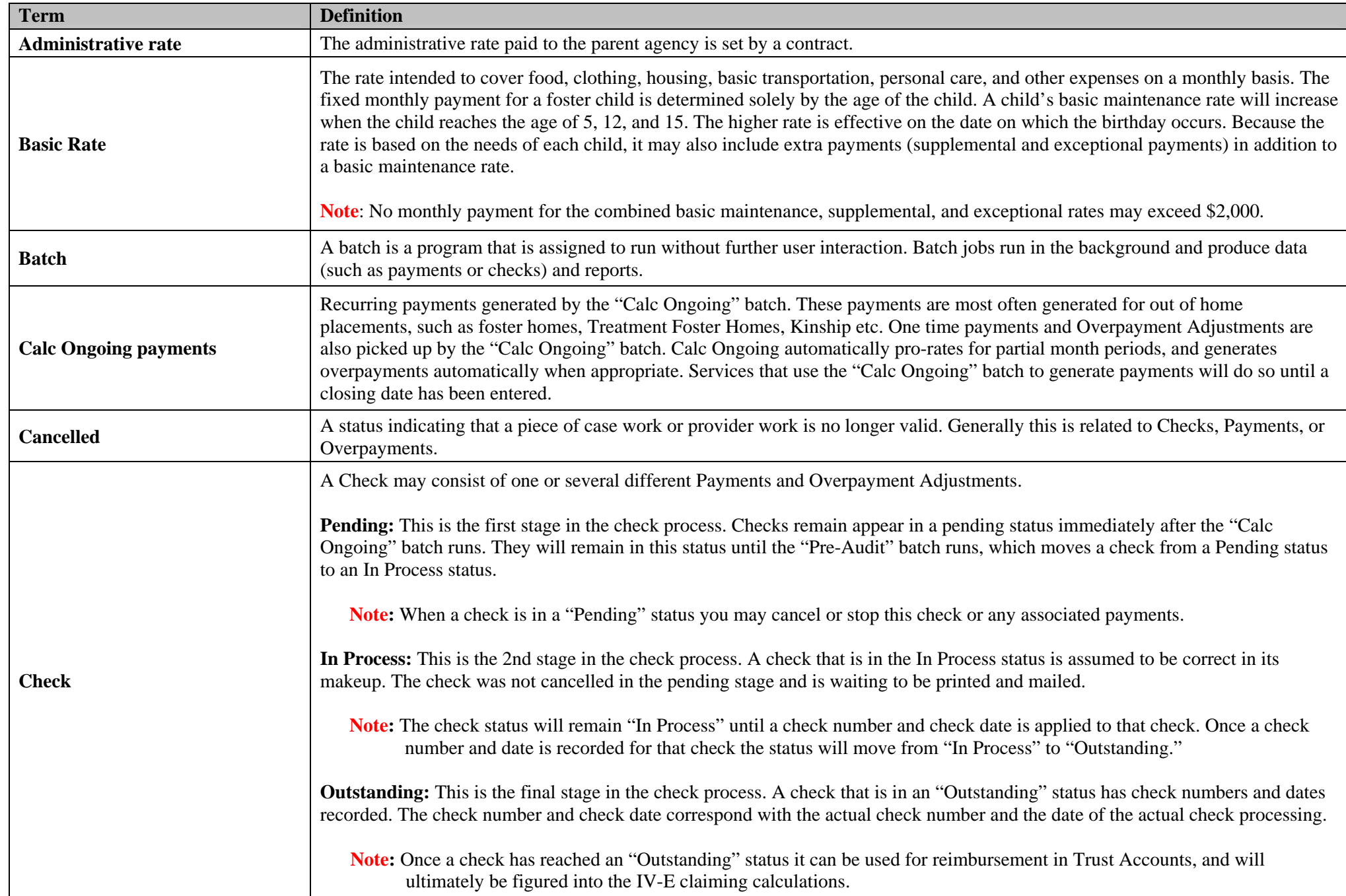

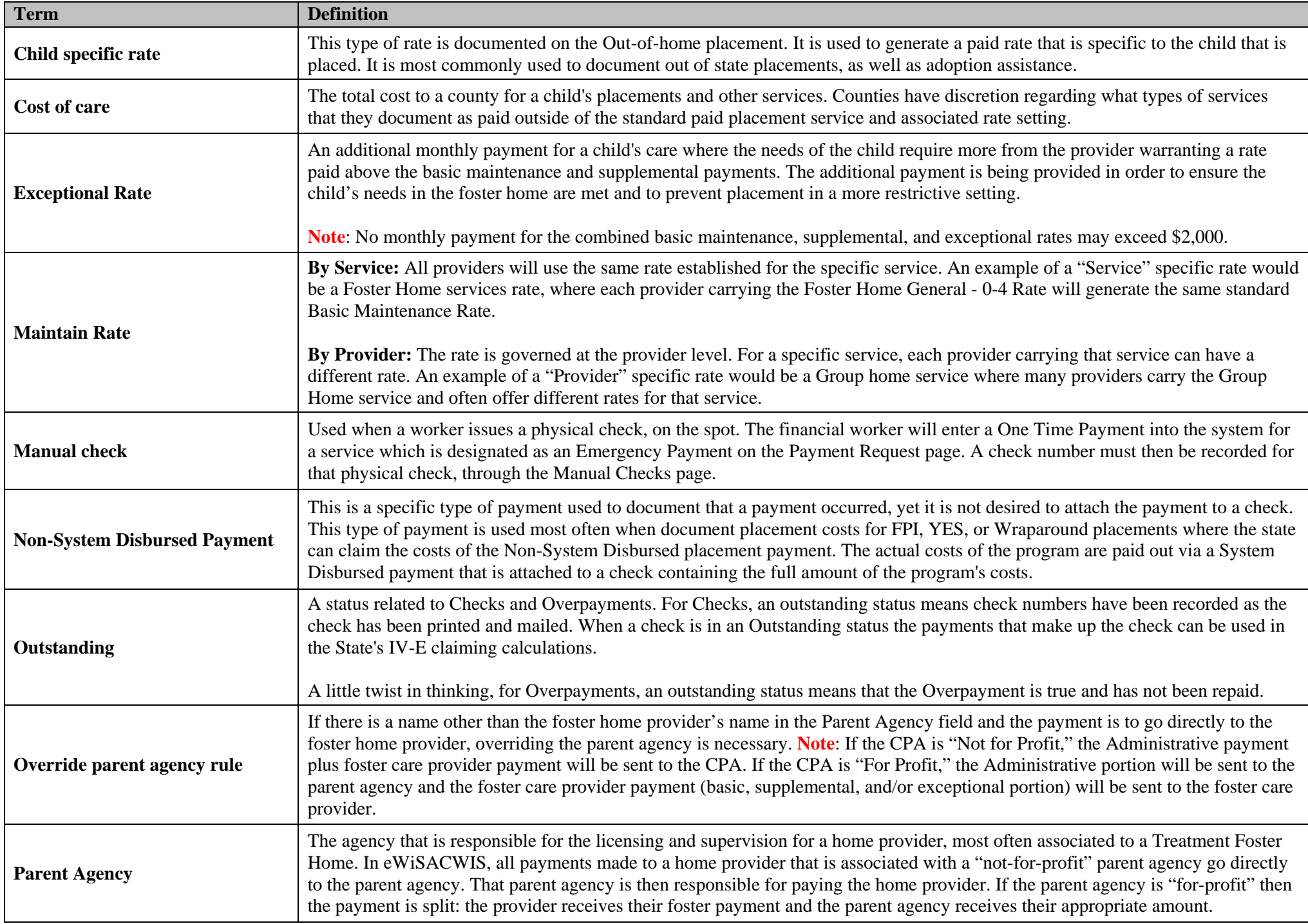

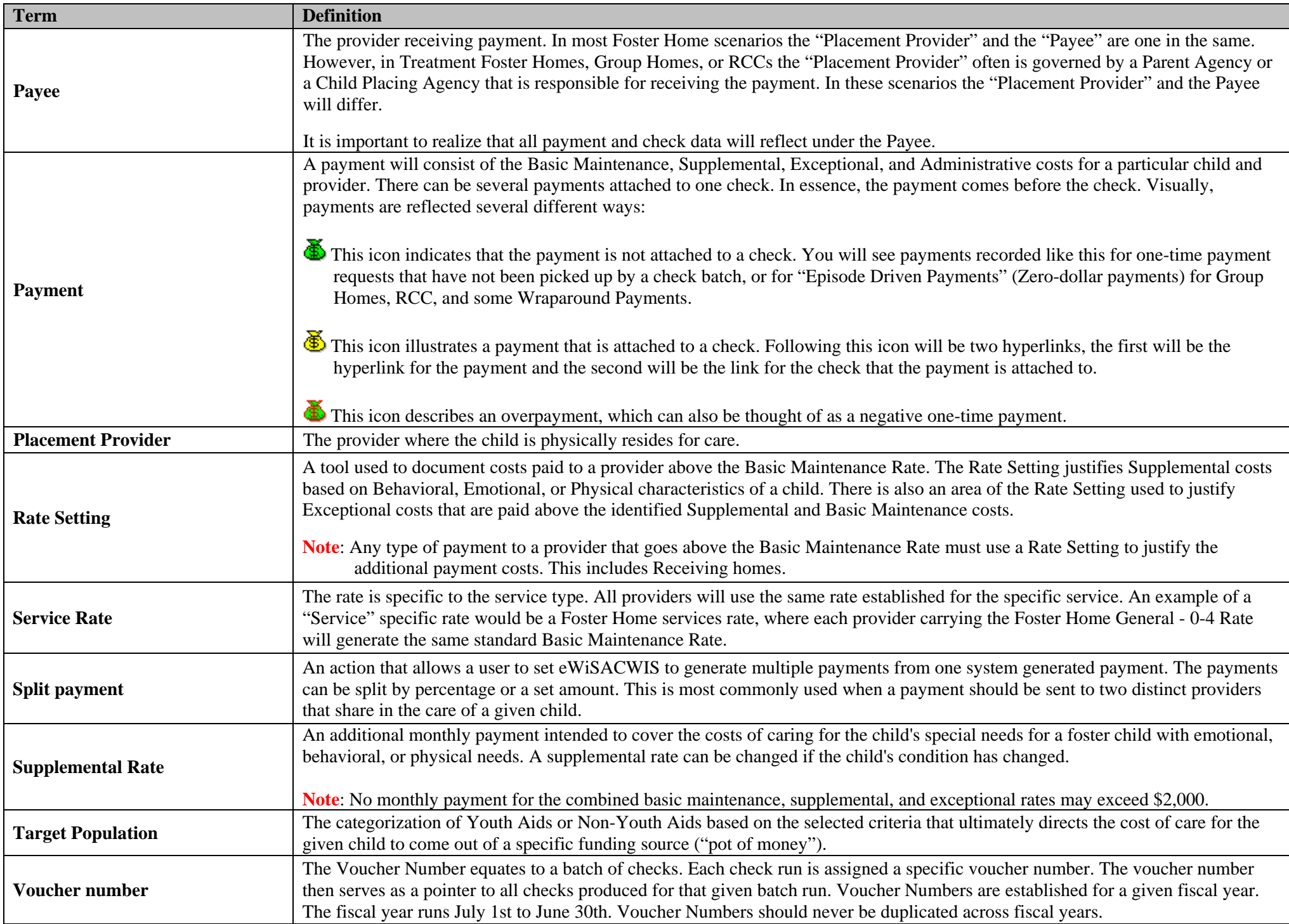